*1*

## **How Guests Join Microsoft Teams Meetings Cómo ingresar a las reuniones a través de la aplicación de Microsoft Teams**

El personal del distrito escolar del condado de Cobb puede programar reuniones virtuales a través de la aplicación Teams e incluir invitados fuera del del distrito escolar del condado de Cobb. Las siguientes indicaciones explican cómo los invitados pueden ingresar a la plataforma de reuniones Teams.

- 1. Para comenzar, haga clic en el enlace **Teams Meeting access link**.
- *2.* Haga clic en **Continue on this browser**. *Nota: Si está utilizando un dispositivo móvil, inicie la aplicación Teams o, cuando se le solicite, descargue la aplicación Teams.*
- 3. El invitado escribirá su nombre en la sección **Enter name**.
- 4. Si la configuración lo permite, puede activar o apagar su **cámara y/o el micrófono (camera and/or microphone)** haciendo clic en los controles deslizantes circulares junto a cada símbolo. *Nota: No necesita de una cámara para unirse a la reunión. Cualquier invitado puede participar activando el audio/sonido para escuchar y hablar*

*activamente. Siga las instrucciones del profesor o persona a cargo de la reunión, para unirse de la manera que le sea más conveniente (con o sin cámara y/o micrófono encendido o apagado)*.

5. Haga clic en **Join now** para ingresar a la reunión.

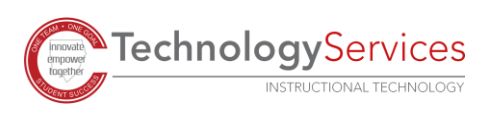

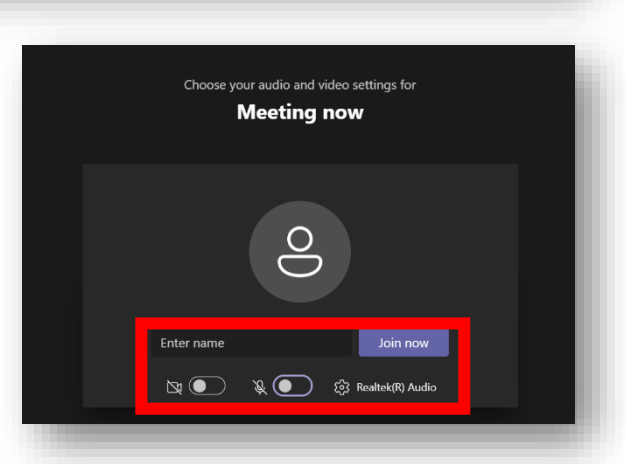

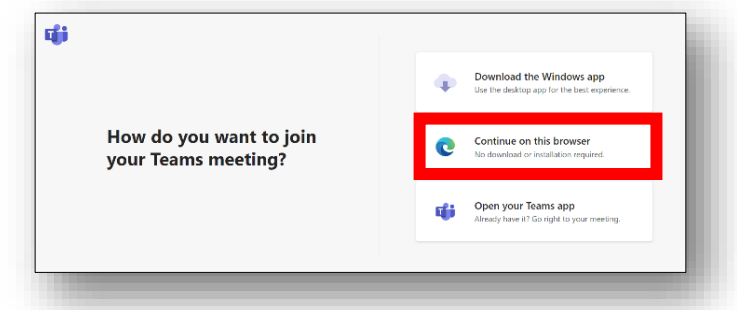

*6.* Aparecerá un cuadro en la pantalla notificando al invitado que el anfitrión de la reunión de Teams lo dejará entrar desde el lobby virtual. El invitado recibirá una notificación inmediata cuando sea admitido a la reunión.

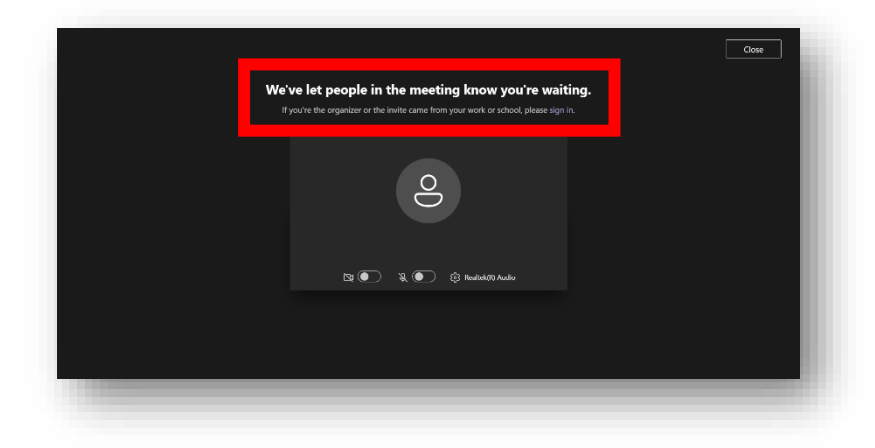

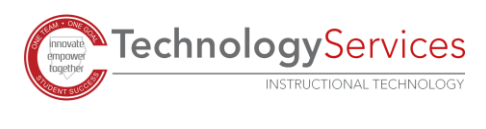

©2021 *Translated by IWC*